# Creating a New MSGP Notice of Intent in the FDEP Business Portal

### Getting Started on your new Notice of Intent (NOI)

#### Welcome

to the

- Go to the FDEP Business [Portal Home Page: FDEP](http://www.fldepportal.com/go/)  Business Portal.
- Once on the FDEP Business Portal home page, click on the Apply box.

• Once the Apply page loads, click on the Discharge Box. Florida Department of Environmental Protection's Business Portal. If you don't find what you're looking for please come back as we're continually adding to the site.

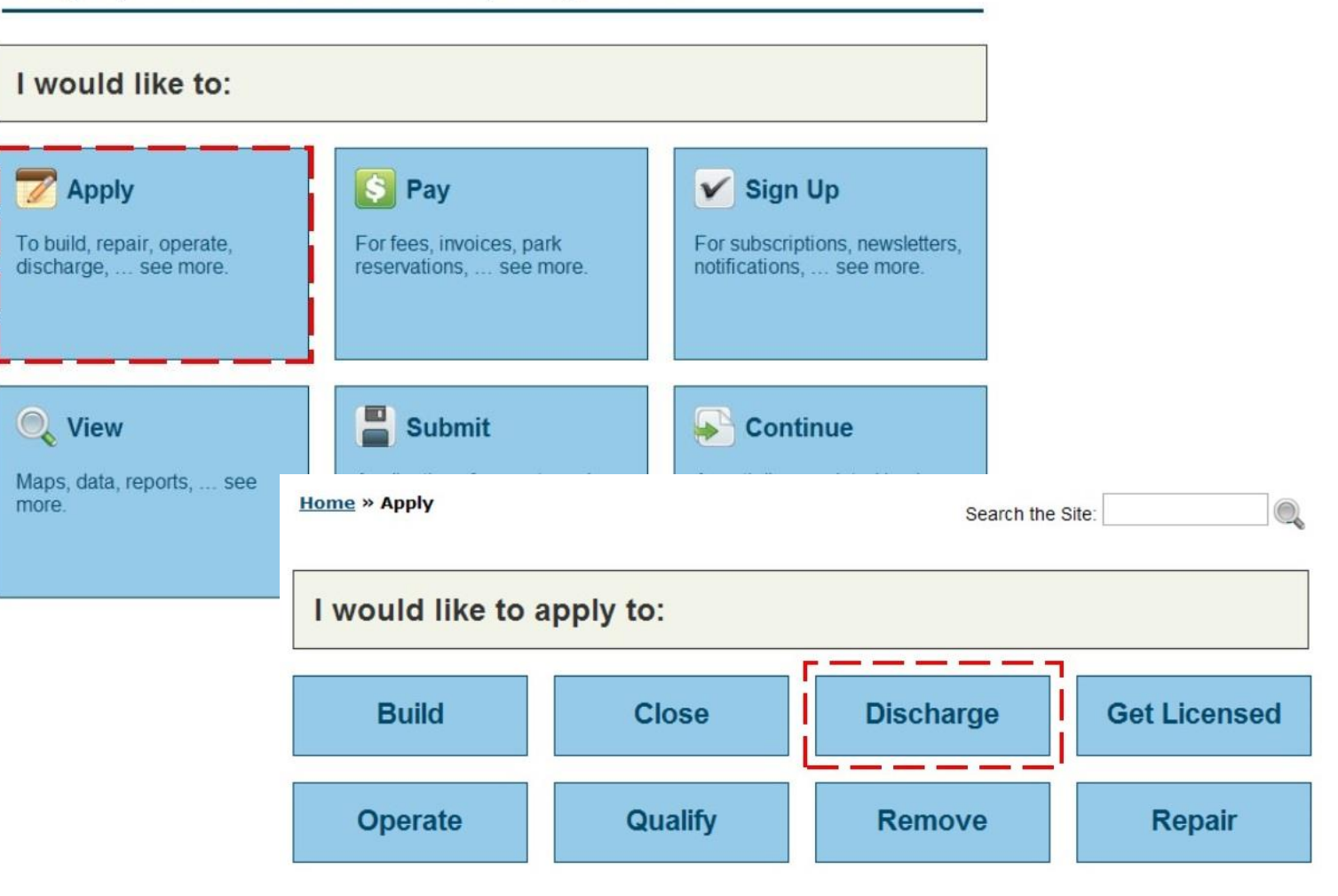

#### Getting Started on your new NOI (Continued)

• Once the Discharge page loads, click on the NPDES Notice of Intent Link.

• The FDEP Business Portal sign-in page will load. Sign into the Portal using your DEP Business Portal account information.

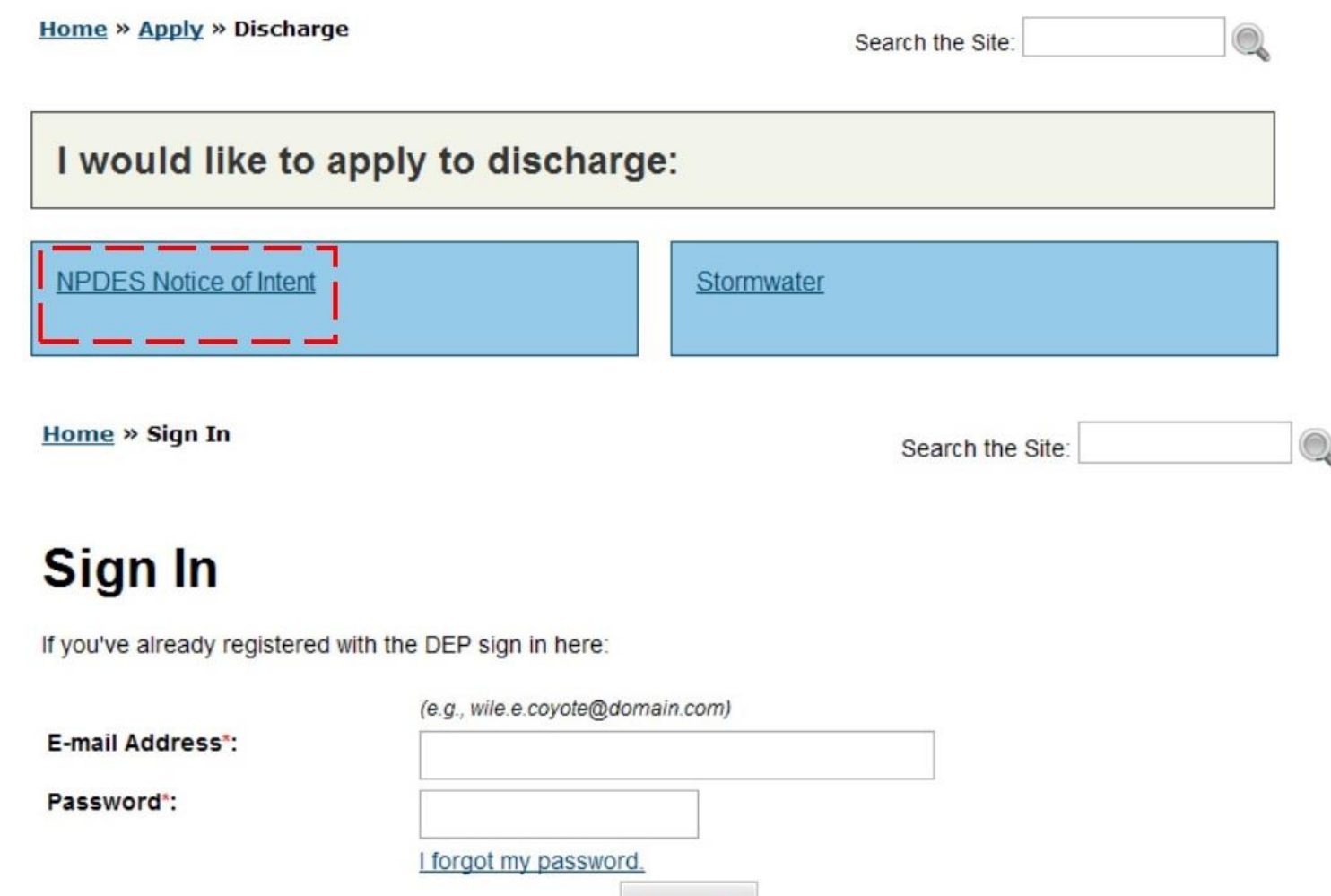

Sign In

#### NPDES Notice of Intent Online Application System

- You are able to start a NPDES NOI, exit, and return later to complete your NOI.
- Please note the Help tab. If at any point you're not sure how to answer a question, please consult the Help tab for guidance.

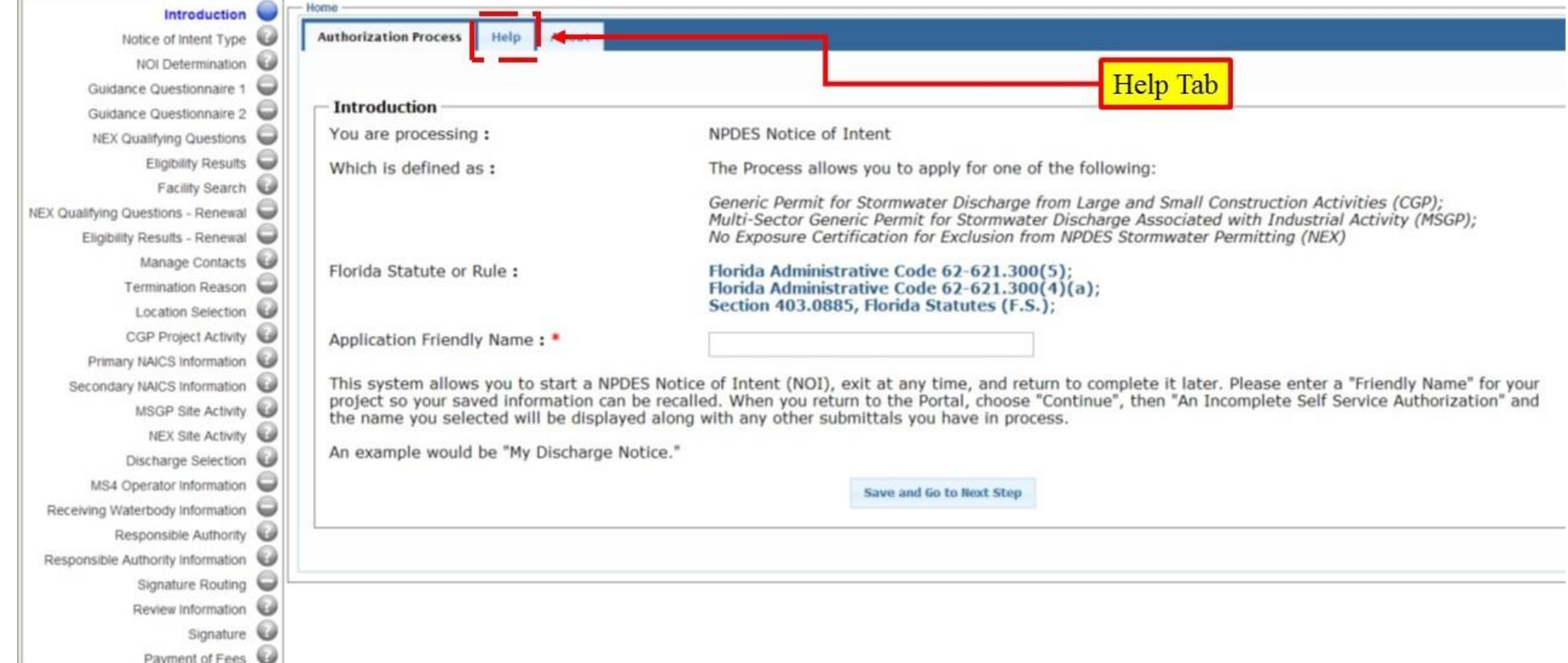

# Starting Your NOI

- First, give your application a friendly name.
- Next, click Save and Go to Next Step link.

- After the Notice of Intent Type page loads, select the application type.
- Finally, click Save and Go to Next Step link.

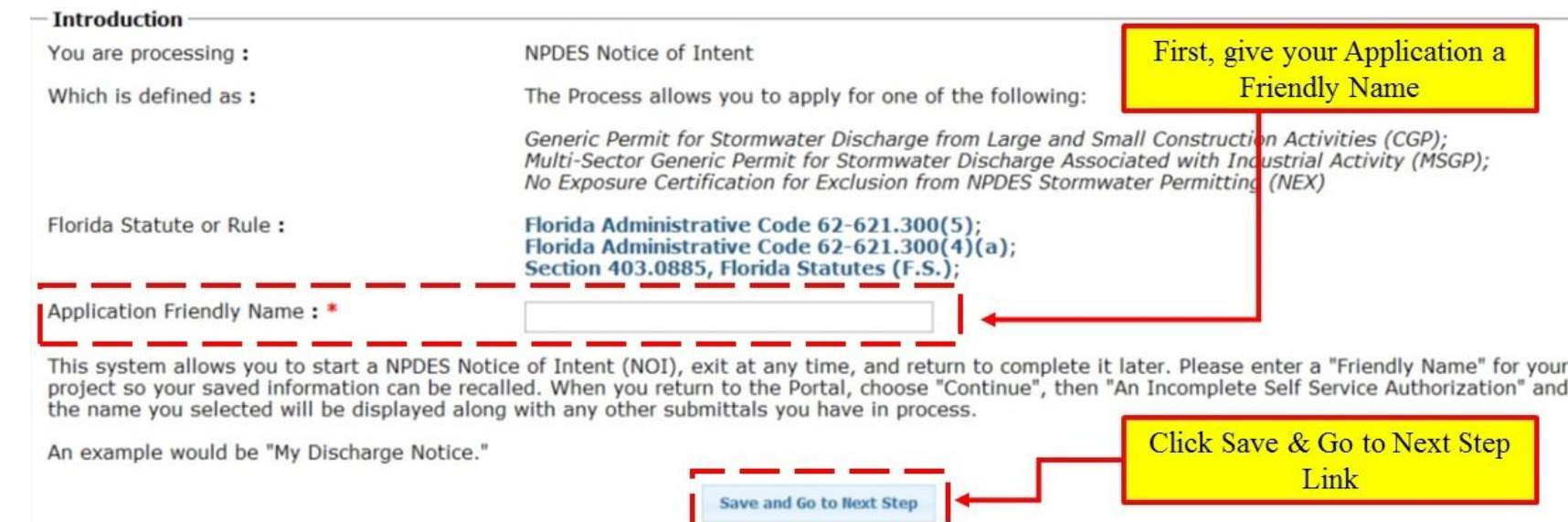

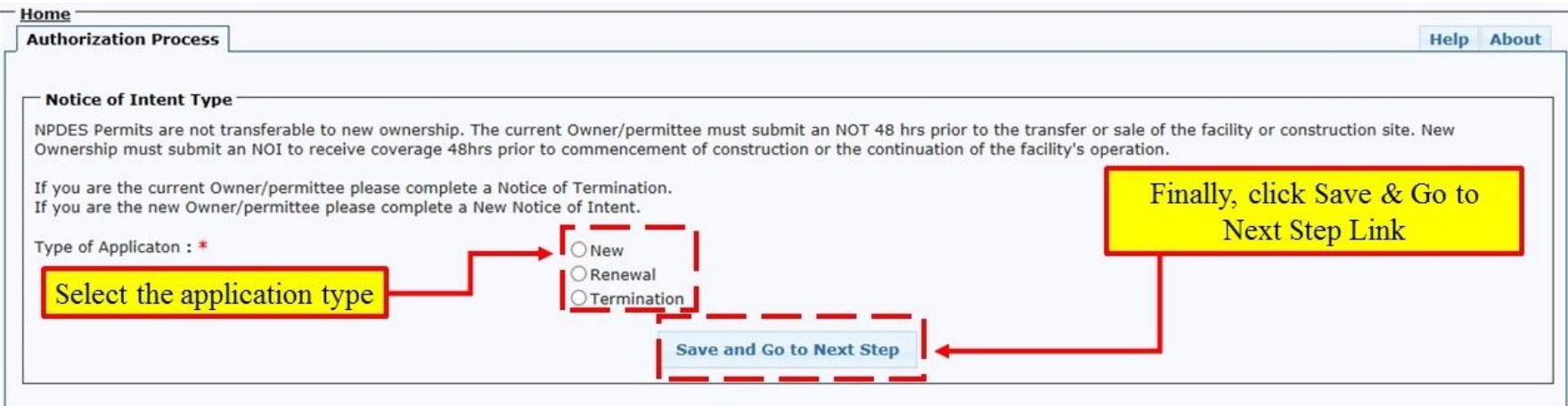

#### NOI Determination

- Indicate whether your site is located on Indian Country lands.
- Select your type of Notice of Intent (NOI).
- Click on Save and Go to Next Step link.

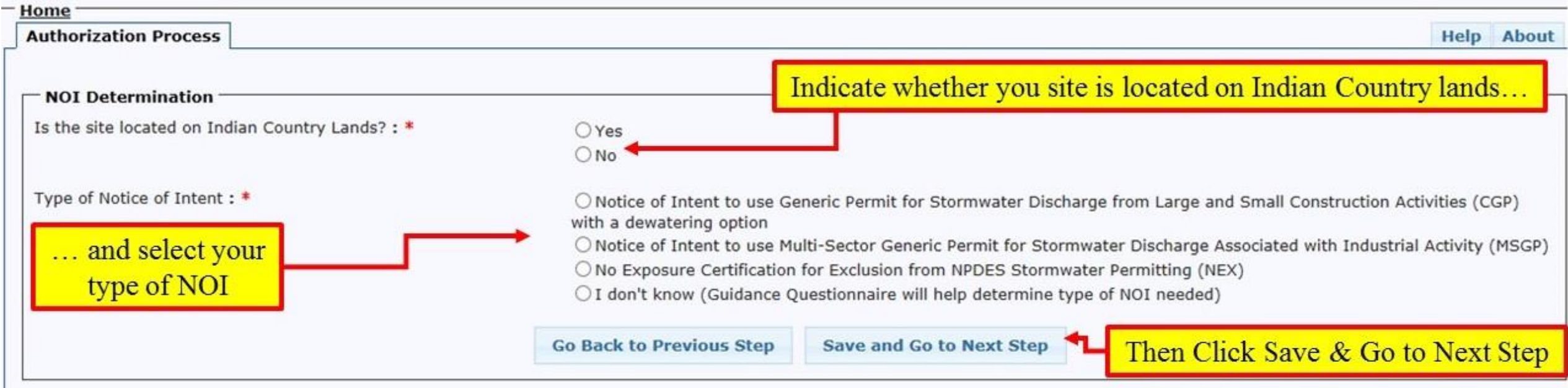

#### Facility Search

- Search the system for your facility (project) using street, zip code, and or city.
- Click on the Search and Continue link.

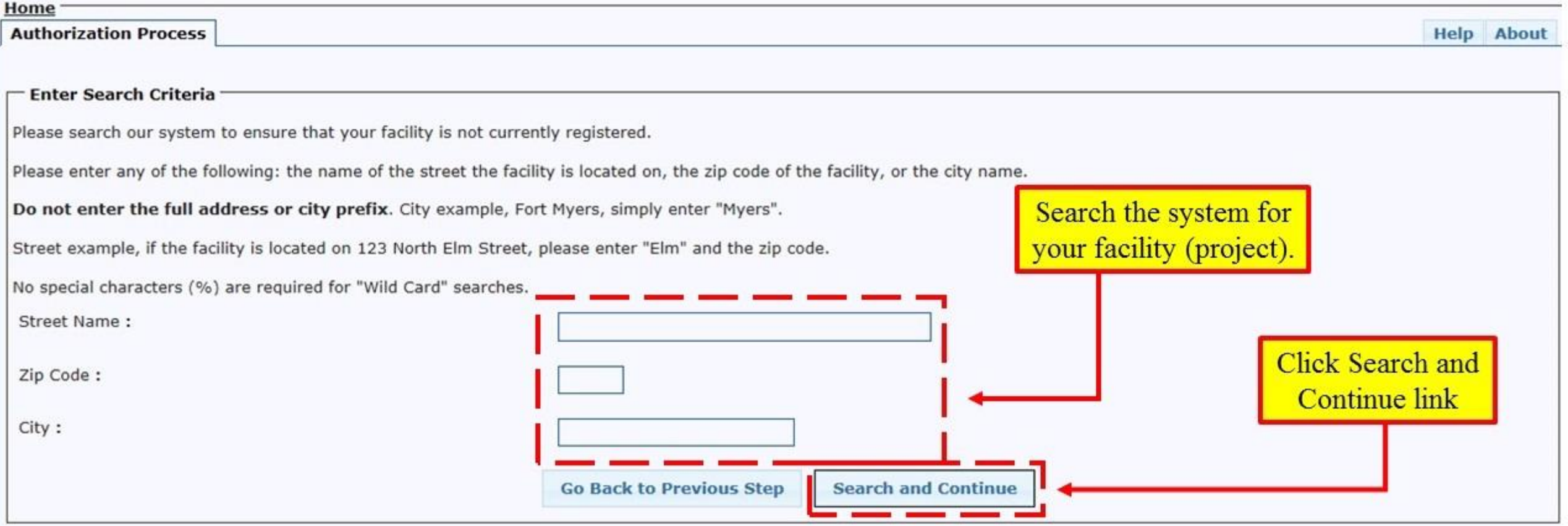

#### Facility Search Results

- If your facility is in the database, please select it, and click on the Continue link.
- If your facility is not in the database, please click on the Add New Facility link.

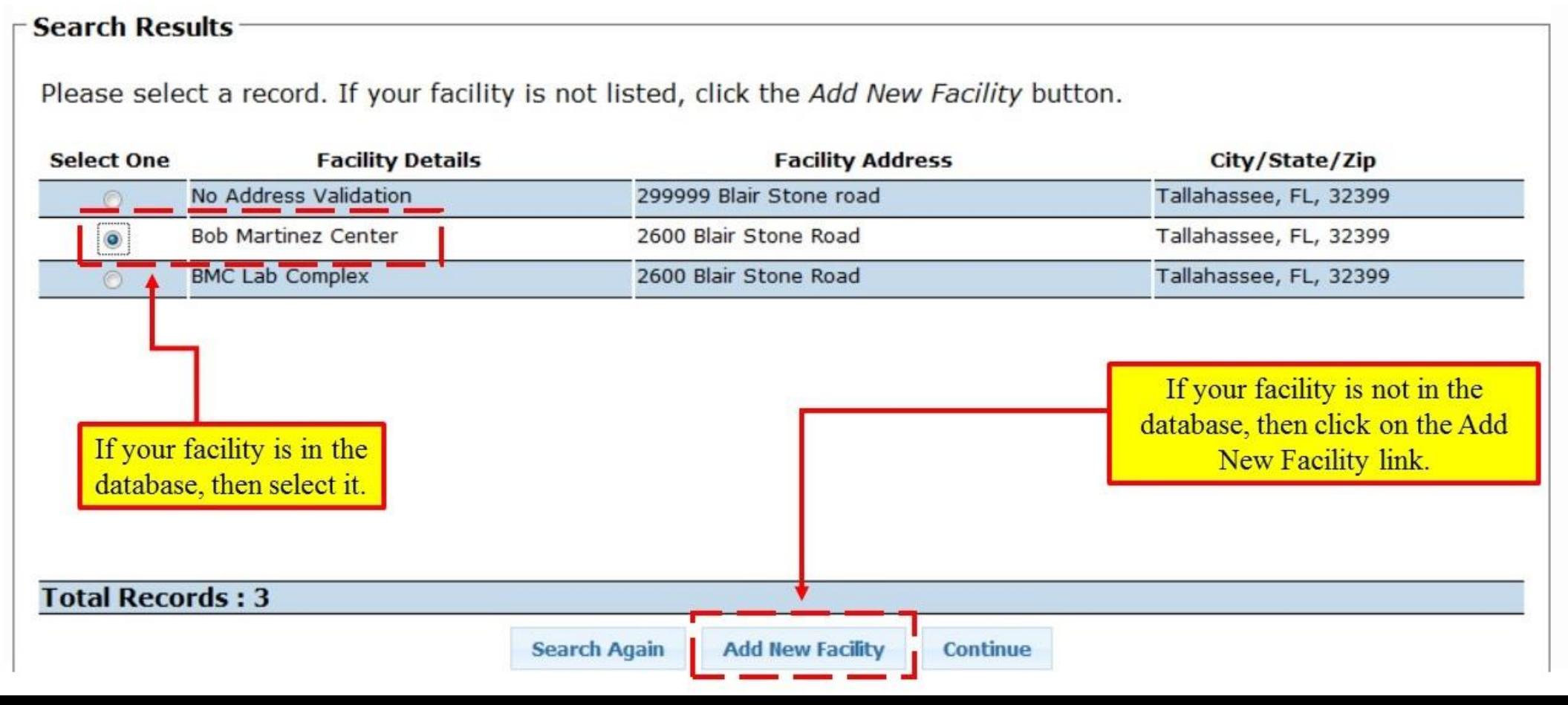

#### Manage Facilities

- To update facility information, click the pencil icon.
- To remove a facility, select the *X* icon.

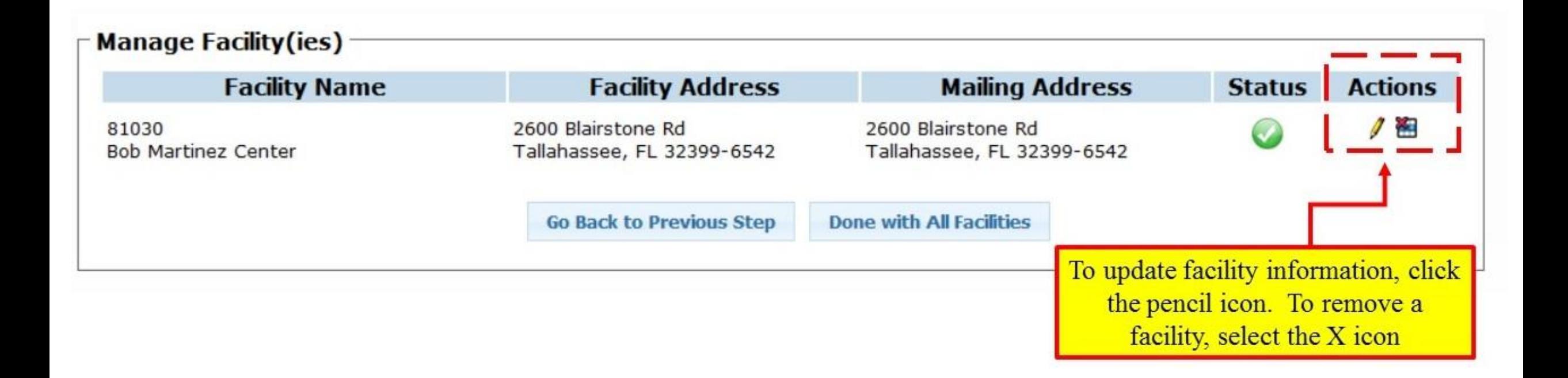

### Adding Facility Operators and Contacts

- To add a Facility Contact, click on the Add Facility Contact link.
	- The Facility Contact is the individual who is thoroughly familiar with the project, the facts reported in this NOI and who can be contacted by the Department if necessary.
- To add a Facility Operator, click on the Add Facility Operator link.
	- The Facility Operator is the legal entity that has authority to control those activities at the project necessary to ensure compliance with the terms and conditions of the generic permit.

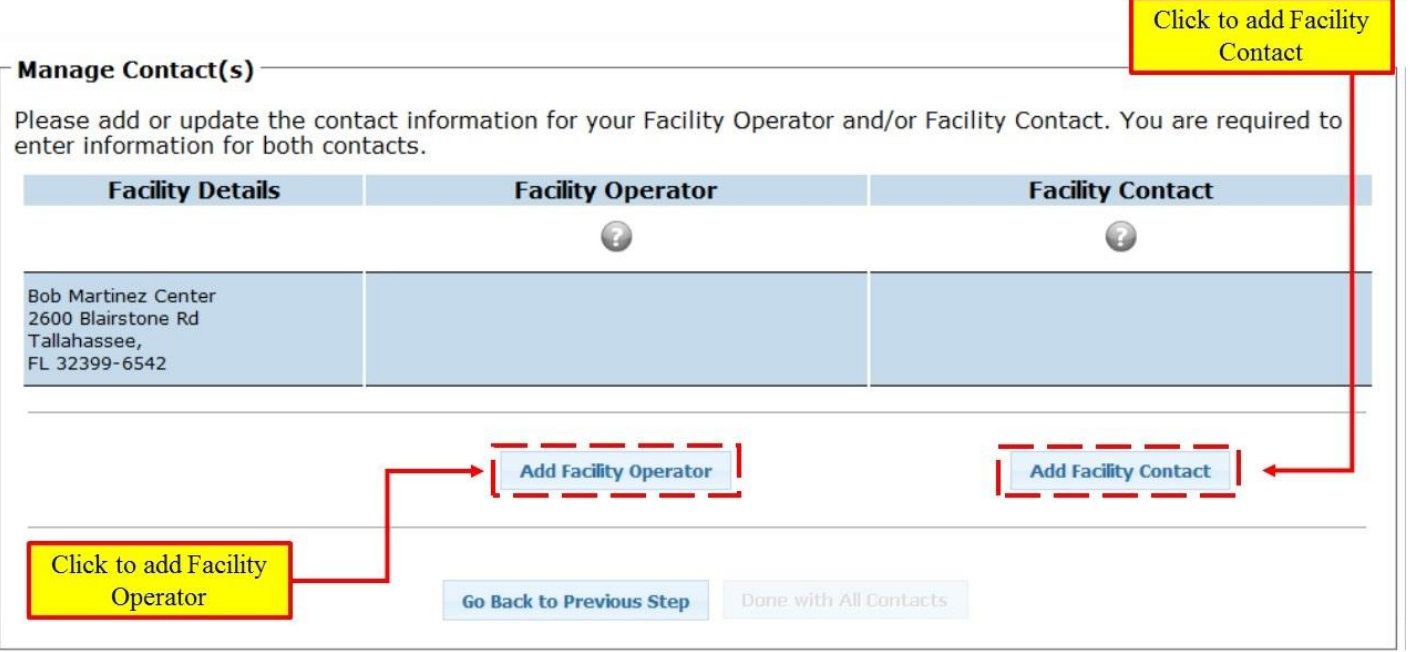

# Facility Operator

- Select whether the Facility Operator is an individual or an organization.
- If you're unsure of the difference, consult the Help tab.
- Click the Continue link

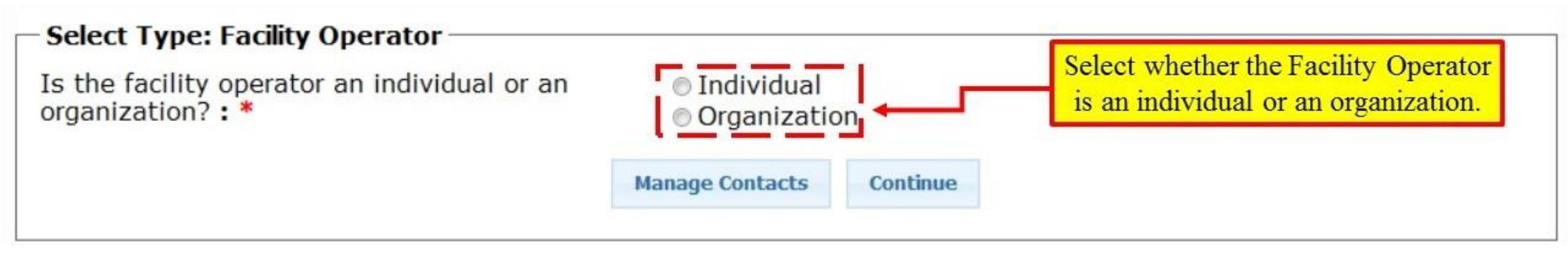

#### **Enter Search Criteria: Facility Operator**

- You are able to search for the Facility Operator by name, street, zip code, and or city.
- Click on the Search and Continue link

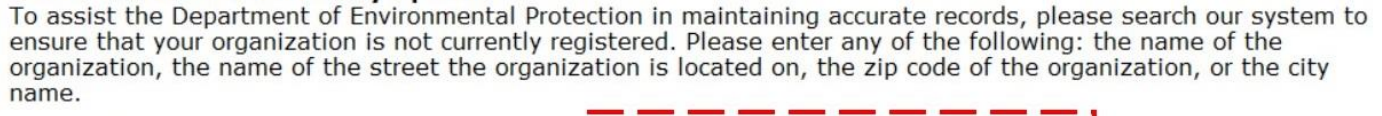

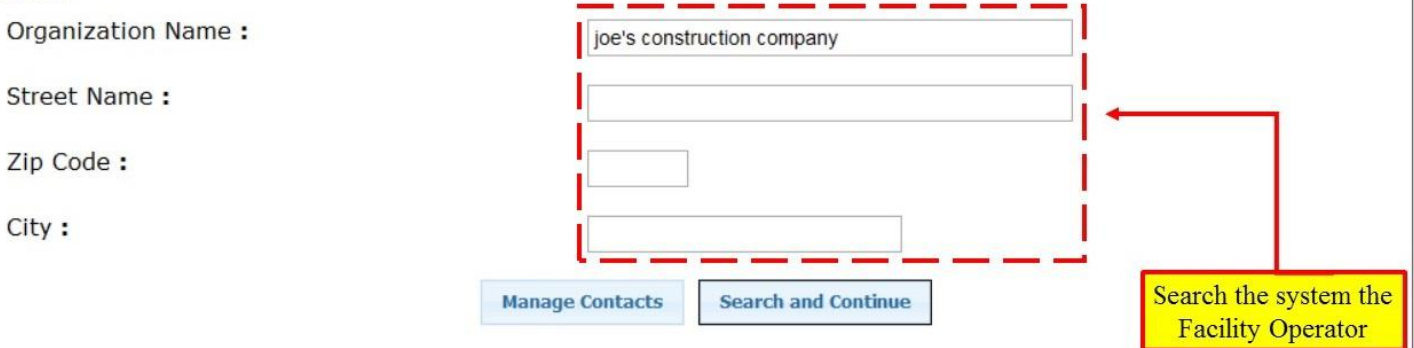

#### Facility Operator (Continued)

• If the facility is not found, click on the Add New Facility Operator link.

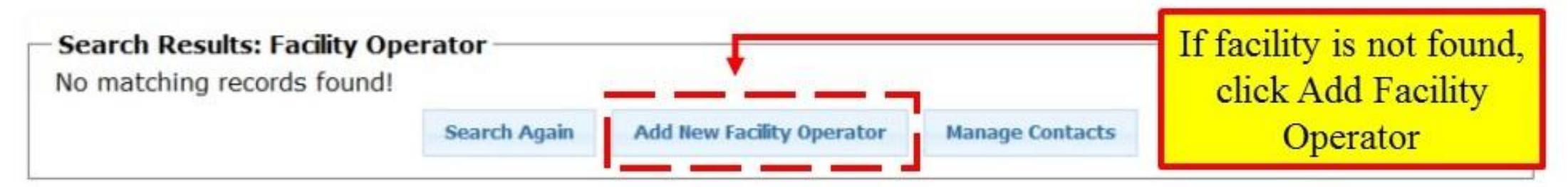

#### **Facility Operator Information**

• Enter the information for your organization and click the Save link.

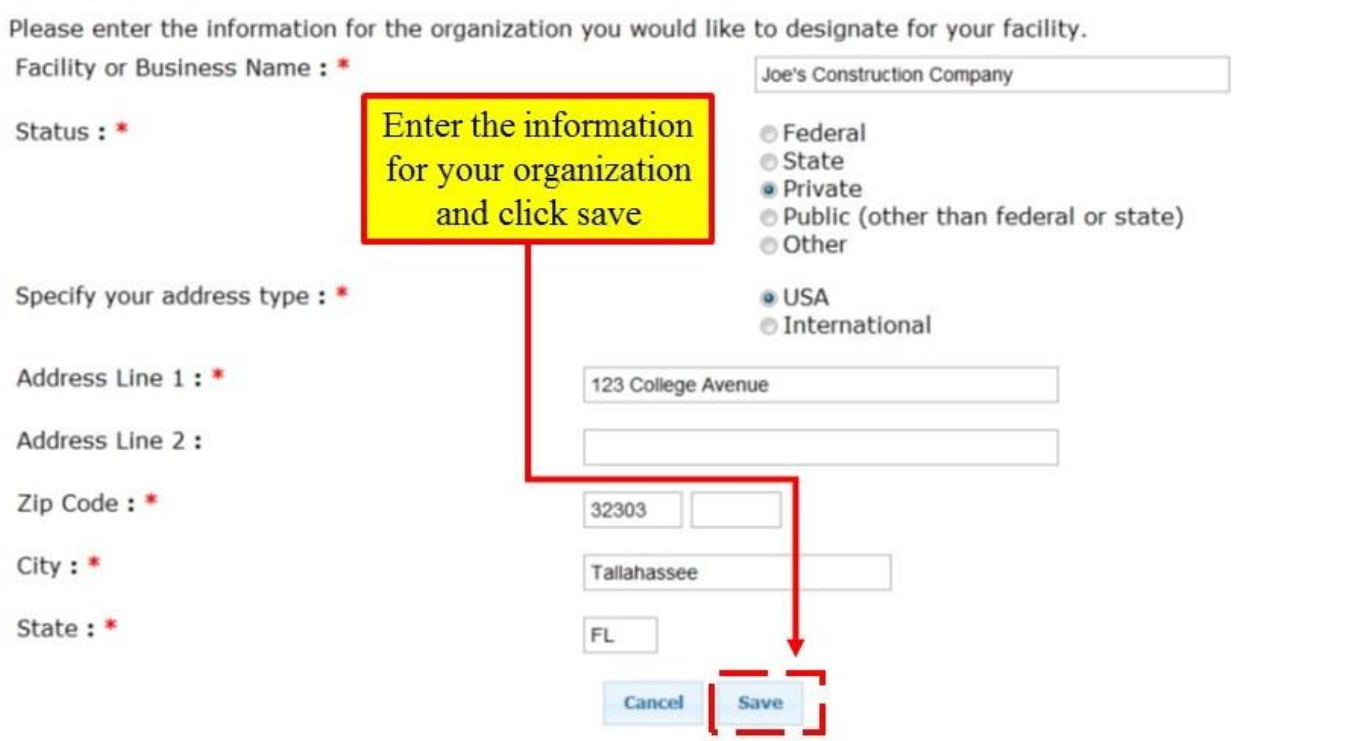

#### Facility Contact

- You are able to search for the Facility Contact by first and last name, street, zip code, city, and or phone number.
- Click on the Search and Continue link

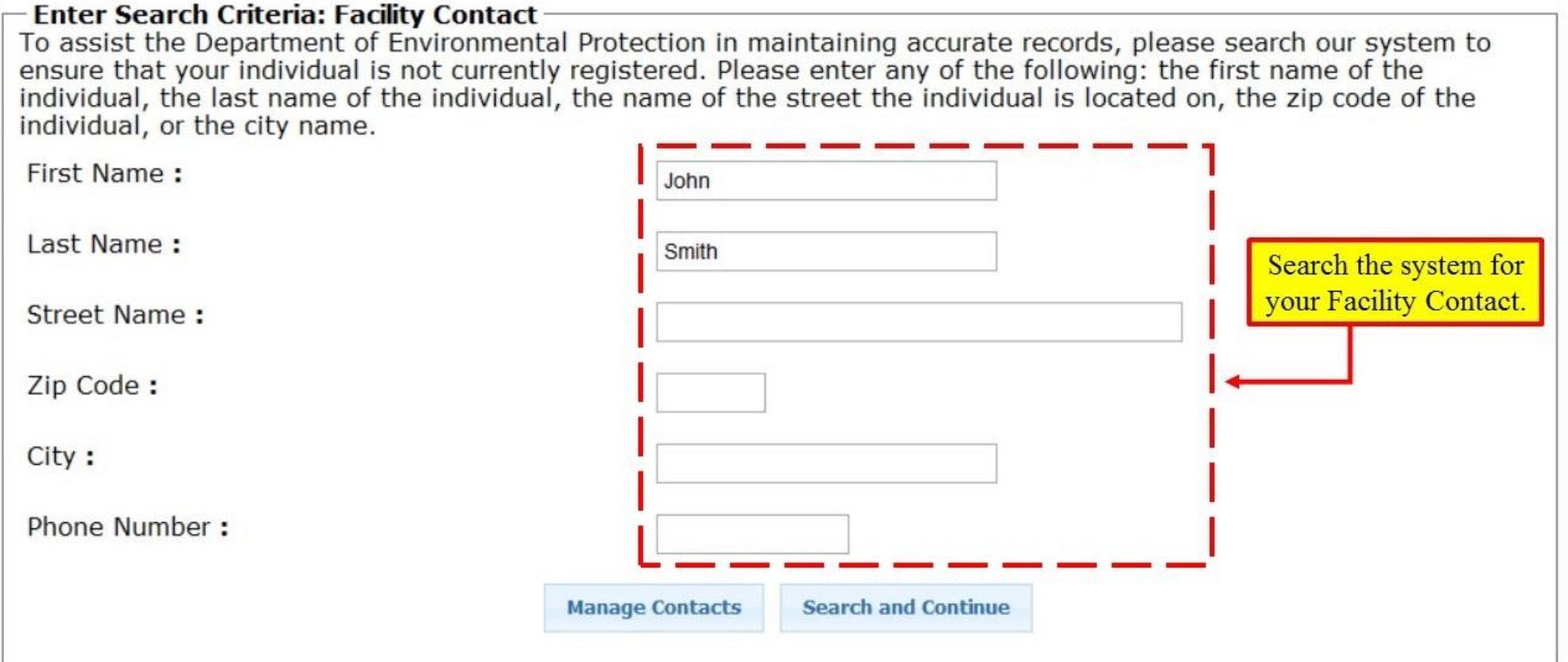

#### Facility Contact Search Results

- Select your contact from the list and then click on the Continue link. You will be able to update the address and contact information later.
- If you DO NOT see your contact, click on the Add New Facility Contact link

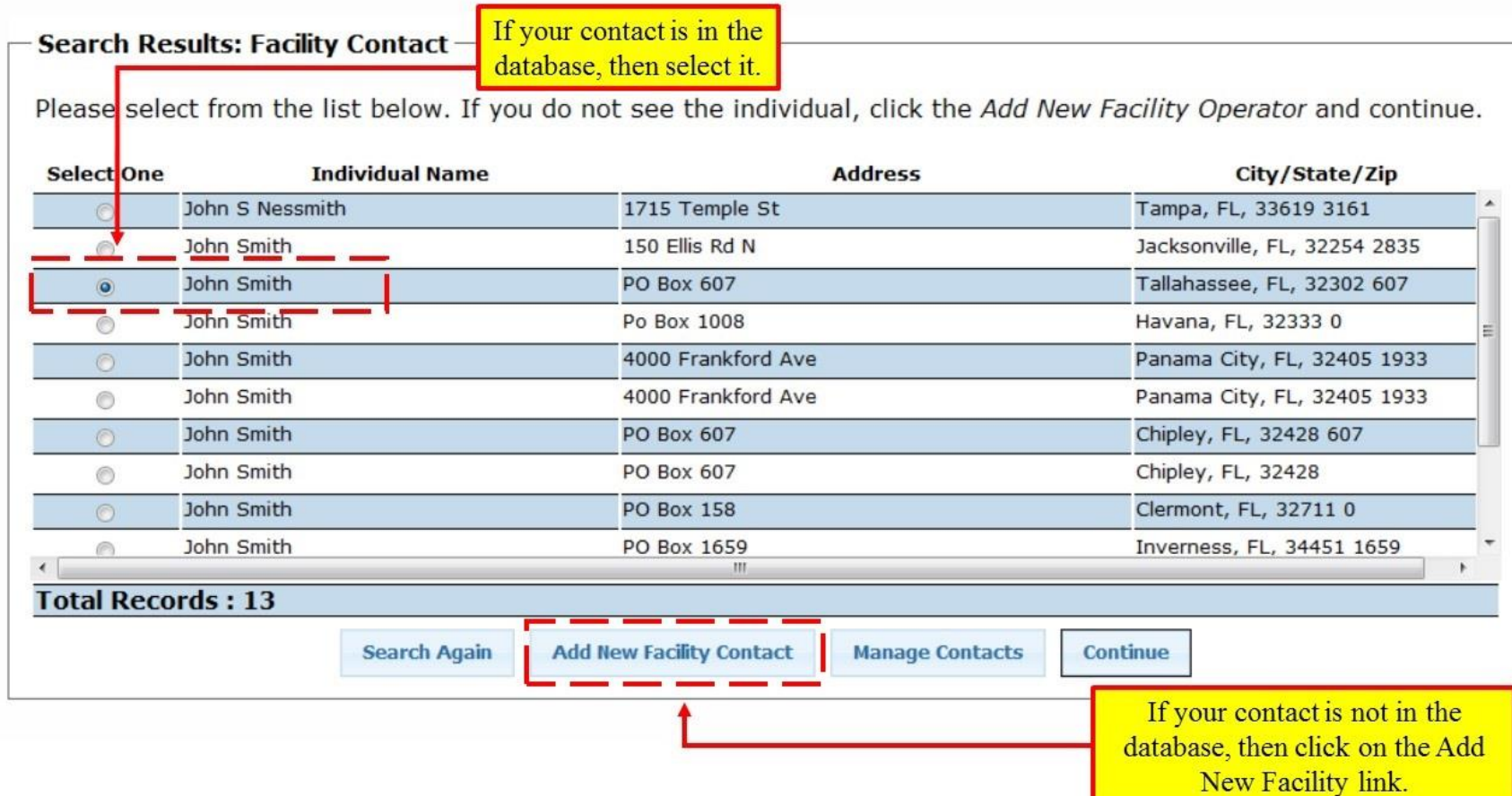

#### Managing Contacts

- If you have not already done so, click the Pencil icons to update the Facility Operator and the Facility Contact information for your facility. You will not be able to continue until you do this.
- When you are finished, click the Done with All Contacts link to continue your applicationClick the Pencil icons to update the Facility Operator and the

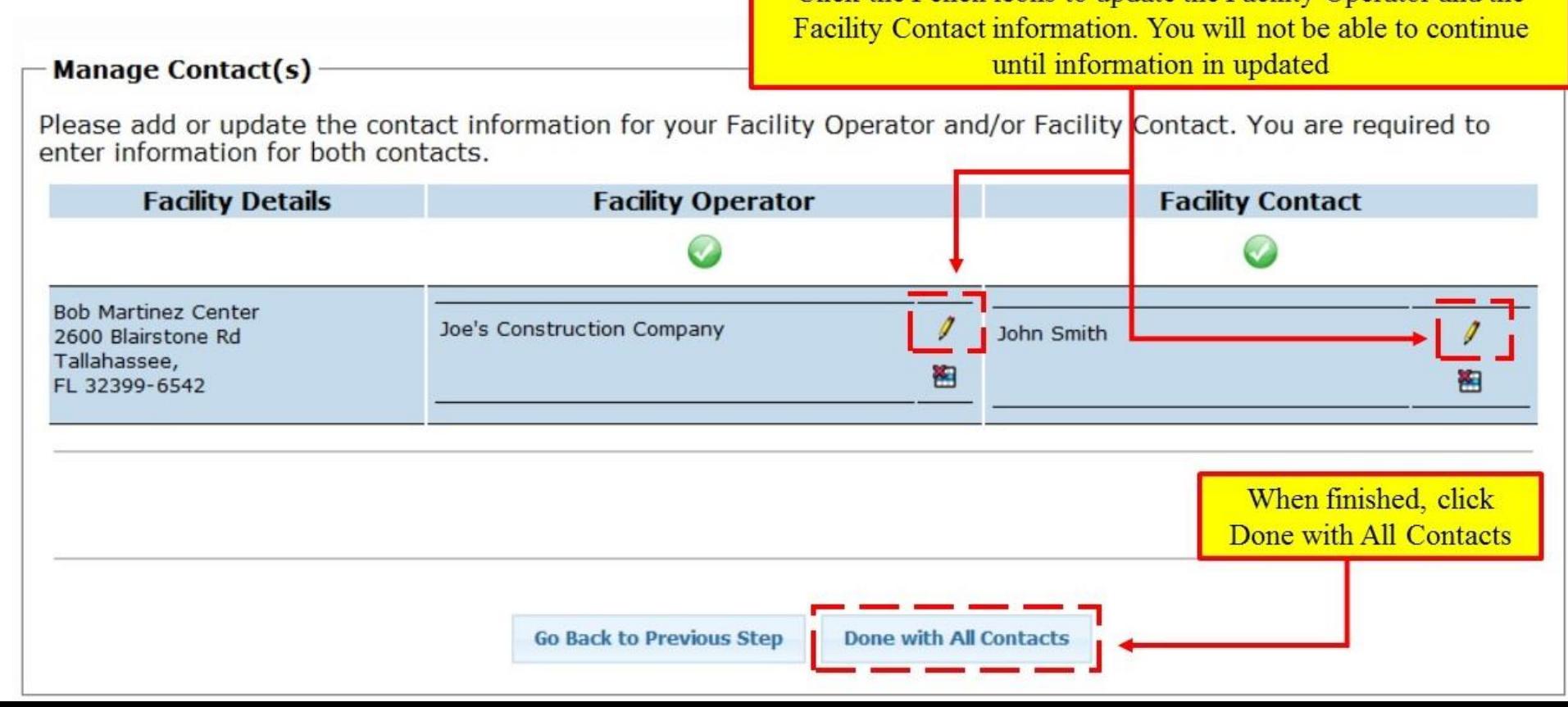

#### Facility Location Search

- Use the Mapping Tool to find your facility location. You are able to zoom and pan the map in order to find your exact Point of Interest (facility location).
- Once location is found, click on the map where your facility is located. A red box will now be placed onto the map indicating your facility selection.
- Click on the Continue link.

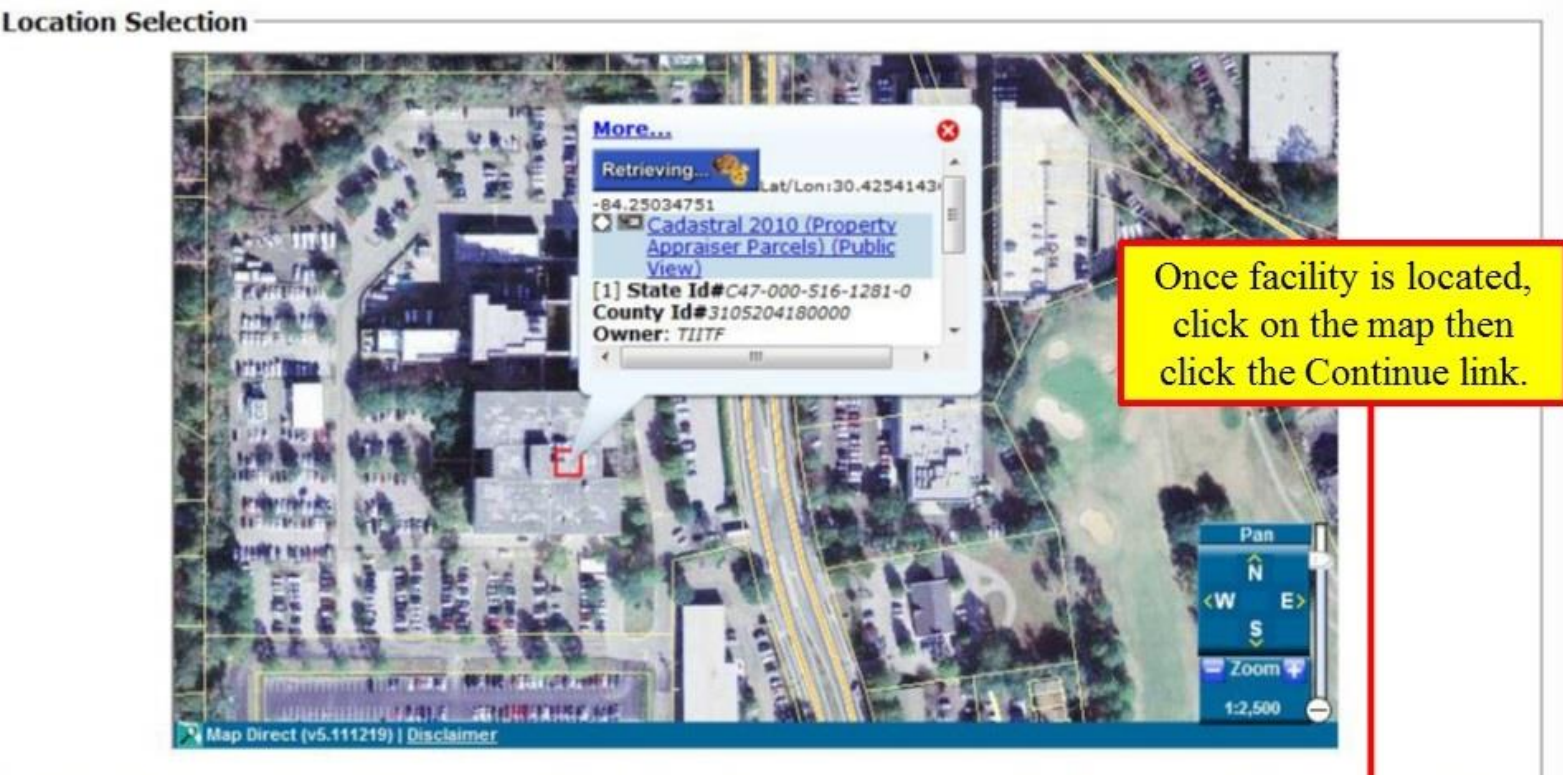

Use mapping tools to find your facility location. If displayed, 'green checks' on the map represent facilities already in our database. To view information for an existing site, click on the 'green check'.

- . If you find your site, click on the 'green check' to select it, and then click 'Continue'. You will have the option to confirm or move the location on the next screen. (Please note that the site locations may not accurately reflect the location of your facility and may need to be moved.)
- . If no site exists for your facility, click on the map to select the exact location of your facility and then click 'Continue'. A new site will be created for your project. You will have the option to confirm or move the location on the next screen.

Continue

**Go Back to Previous Step** 

#### Facility Location Confirmation

- Please review your facility and confirm your facility selection,
- Click on the Continue link.

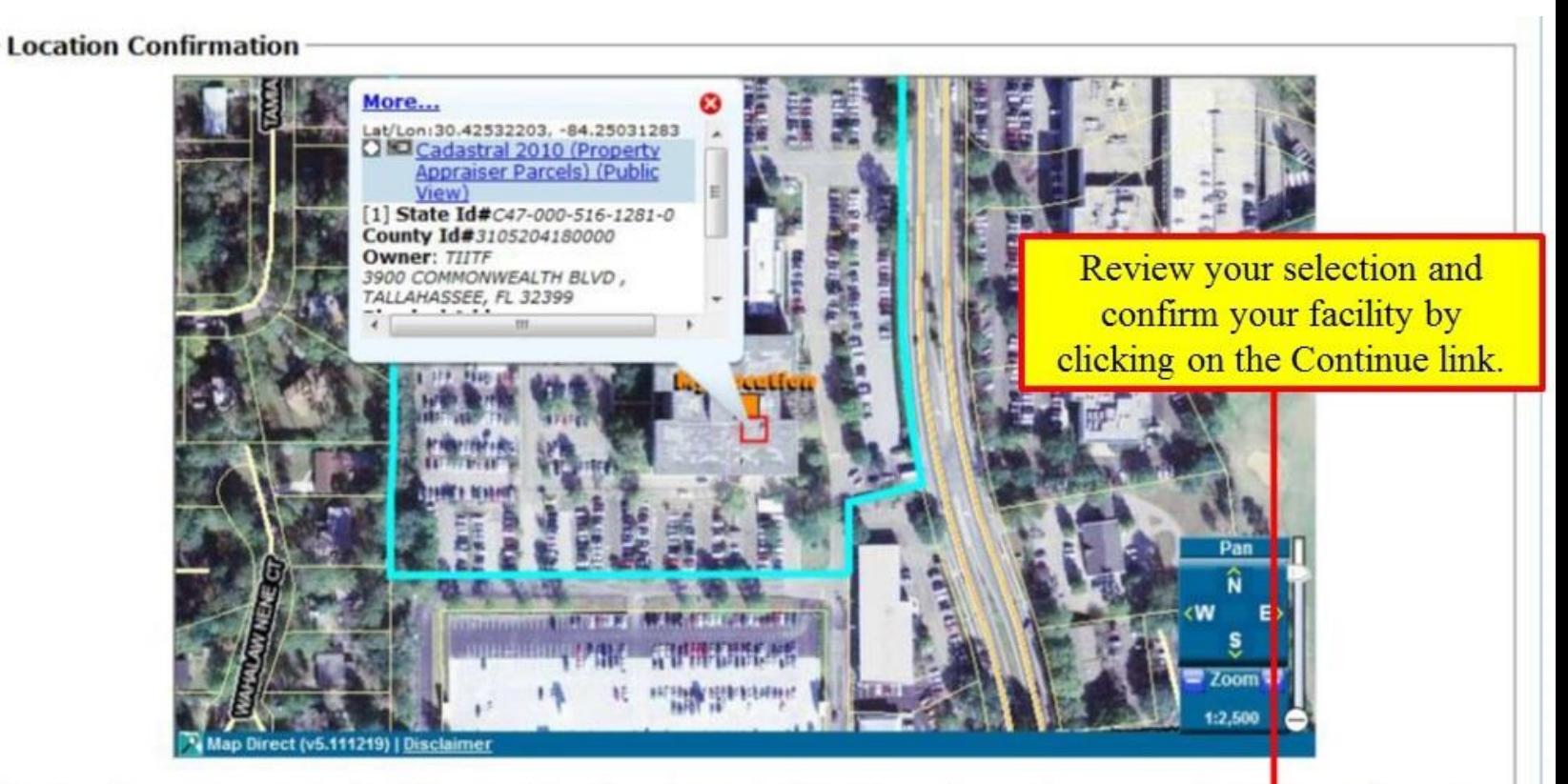

The location marker must reflect the exact location of your facility. Failure to provide an accurate location will result in invalidation of this permit or registration.

'My Location' represents the current location of the facility. If necessary, click on the map to move the location marker to reflect the exact location of your facility before selecting 'Continue'.

By selecting 'Continue', you affirm that this is the exact location of the facility. By selecting 'Start Over', you will be taken to the original mapping screen.

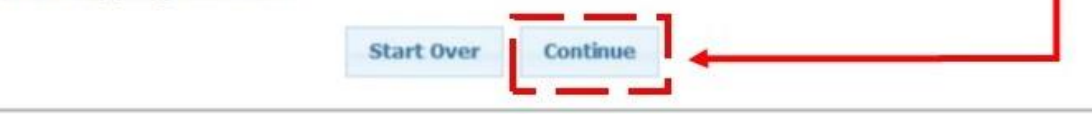

#### Primary NACIS Information

- Select your Facility's primary NACIS.
- Select your Facility's SIC code.
- Select your Facility's Sector code.
- Indicate if you need to enter in additional activity codes.
- Click Save and Go to Next Step link.

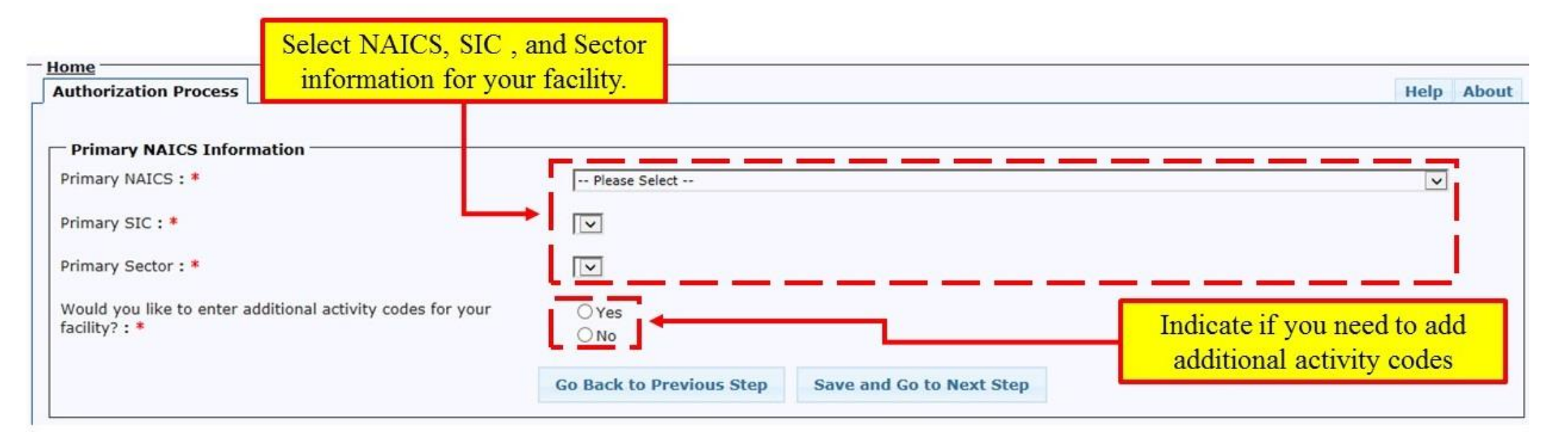

## Facility Site Activity

- Select your Facility's monitoring code.
- Indicate whether construction will be conducted for Stormwater controls.
- Enter in information for your other permits.
- Click Save and Go to Next Step link.

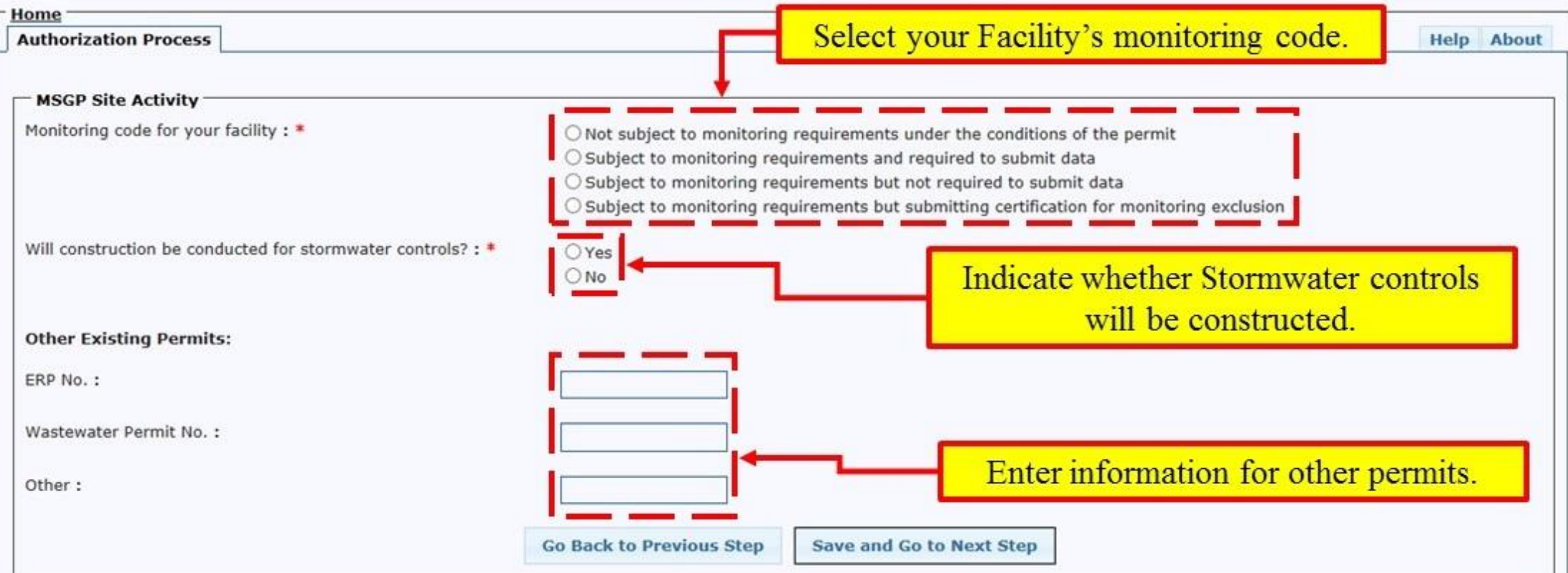

#### Discharge Selection

- Answer discharge questions. You must answer yes to at least on of the discharge questions to continue.
- Click Save and Go to Next Step link.

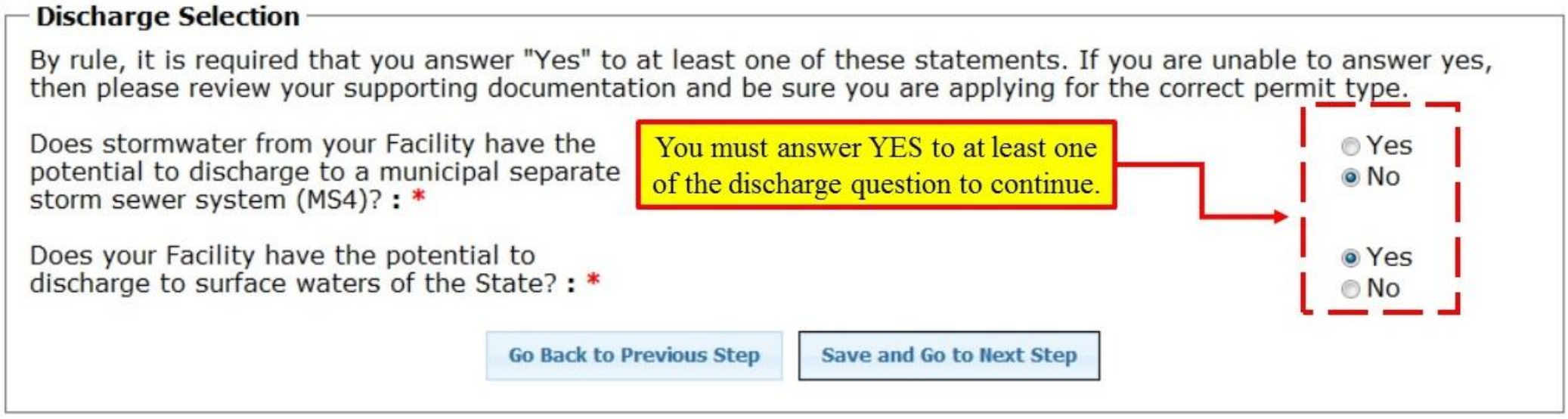

## Receiving Waterbody

• Click on the Add New Receiving Waterbody link.

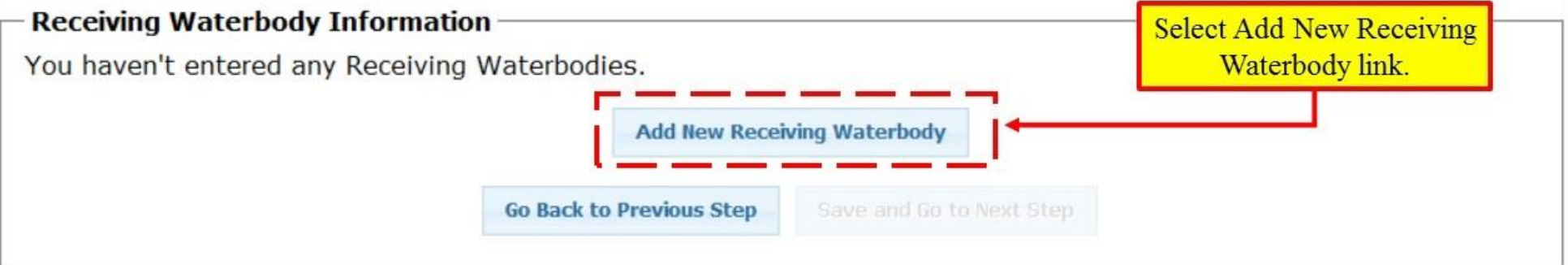

- Select the receiving waterbody from the drop-down menu.
- Click on the Save link.

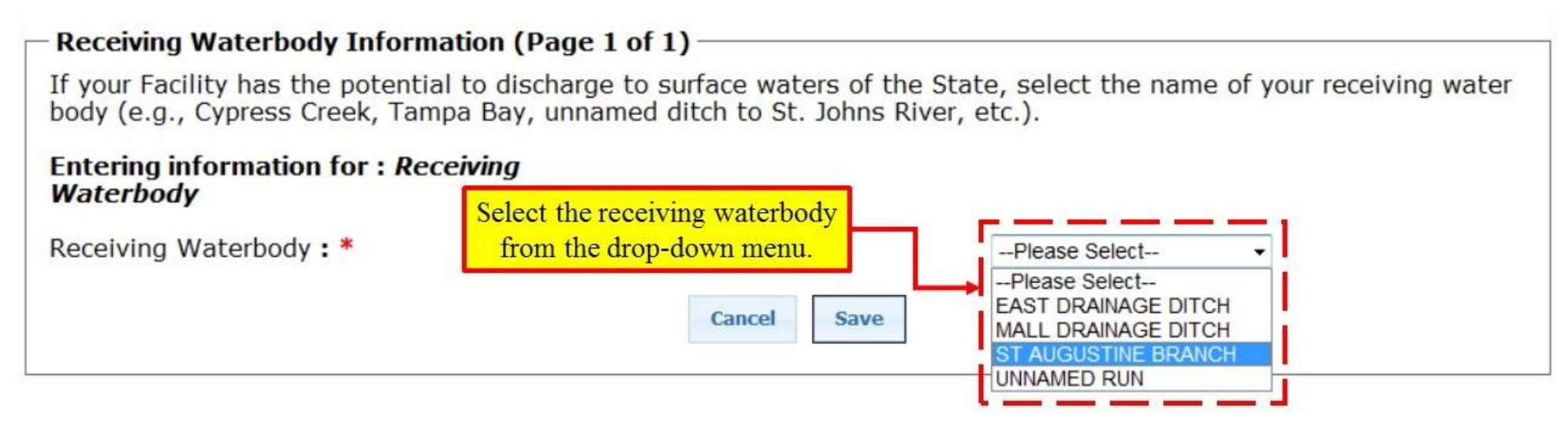

#### Receiving Waterbody (Continued)

- Use the Pencil or X icons to edit or delete a receiving waterbody.
- If you need to add another receiving waterbody, click on the Add New Receiving Waterbody link.
- When finished, click on the Save and Go to Next Step link.

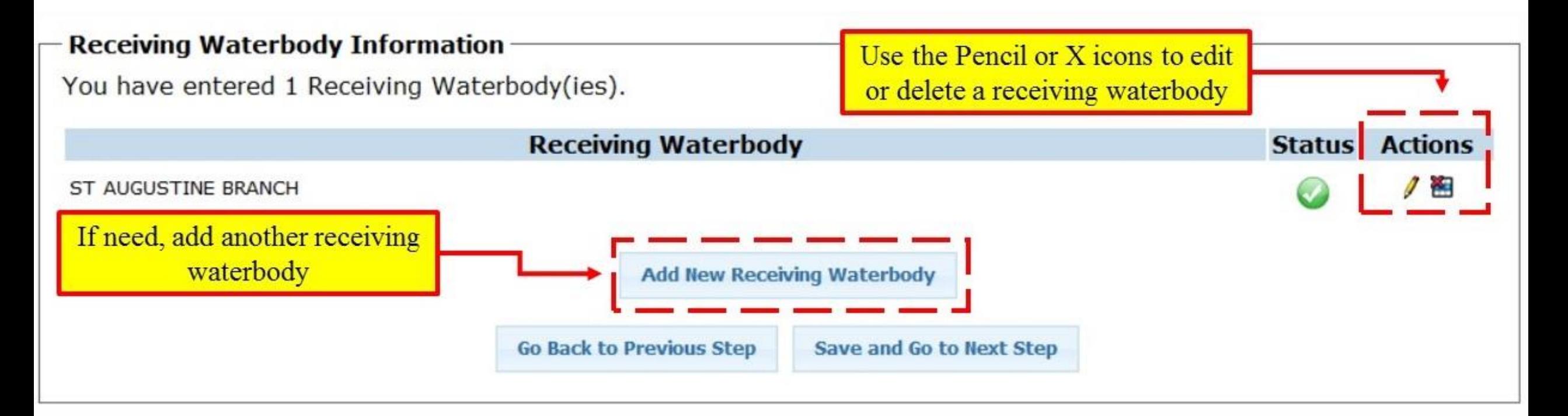

#### Additional E-mail Address

- Select if you want to add an additional e-mail notice for the NOI Acknowledgement Letter.
- Enter the additional e-mail address in the e-mail address box.
- Click Save and Go to Next Step link.

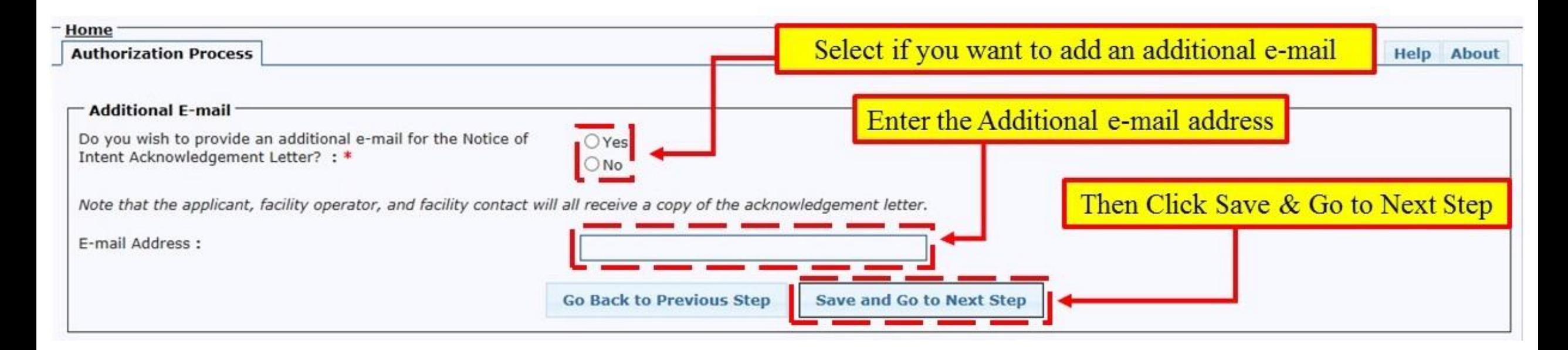

### Responsible Authority

- Select the appropriate Responsible Authority (RA) check box.
	- If you are the RA, Select the 1<sup>st</sup> option
	- If you have been given authority, select the 2<sup>nd</sup> option. You will be asked to enter RA information and upload an authorization letter.
	- If you want to send the application to the RA, select the 3<sup>rd</sup> option to generate an e-mail that is sent to the RA.
- Click on the Save and Go to Next Step link.

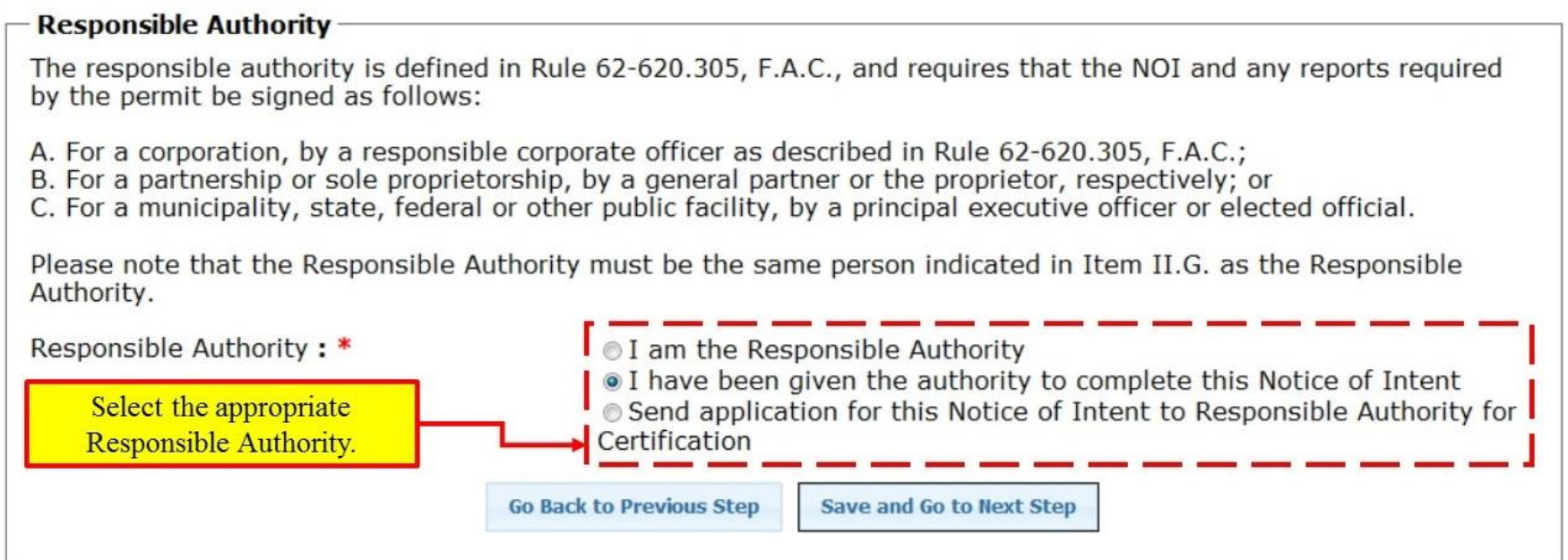

#### Responsible Authority Information

- If you are not the Responsible Authority, you will need to enter information for the person you are designating as the RA.
- Click on the Save and Continue link.
	- Responsible Authority Information Please enter/update the information for the person you are designating as the Responsible Authority below. **Enter Responsible Authority Information** Prefix: If you are not the RA, enter the RA's information. First Name: \* Joe Middle Name: last Name: \* Smith Suffix: Title: $*$ President Phone: \* (850) 123-4567 Extension: Cell: Fax: Email Address: \* president@joeconstructionco

**Save and Continue** 

**Go Back to Previous Step** 

#### Upload Authority Letter

- If you have been granted authority to sign the NOI application, you will need to upload a scanned copy of the authority letter.
- Click Browse to locate the file on your hard drive.
- Click on the Continue link.

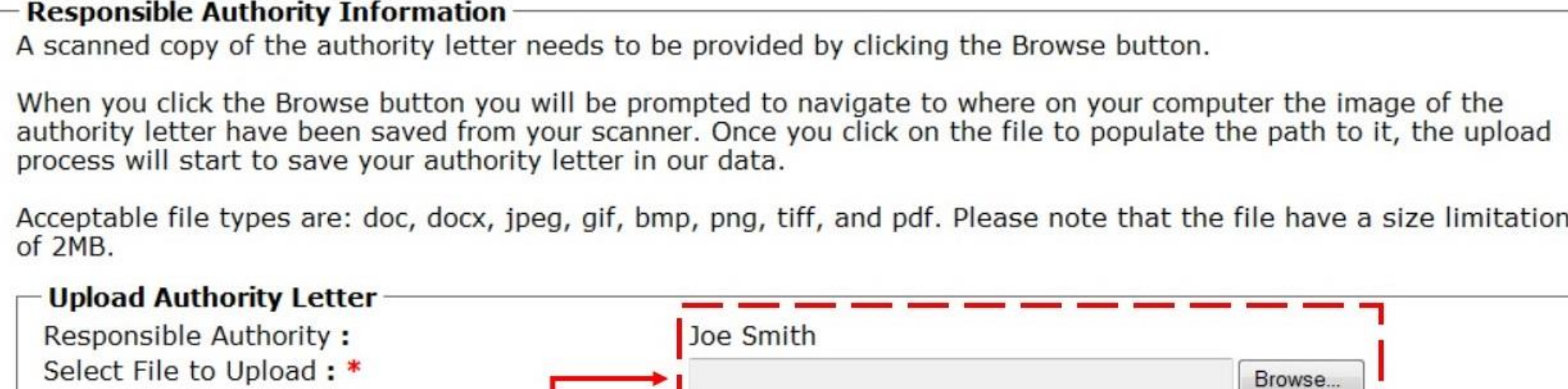

#### **Upload Authority Letter** Continue **Go Back**

#### Review Application

• Click on the View / Print Application Form link. You must review the application before you can continue.

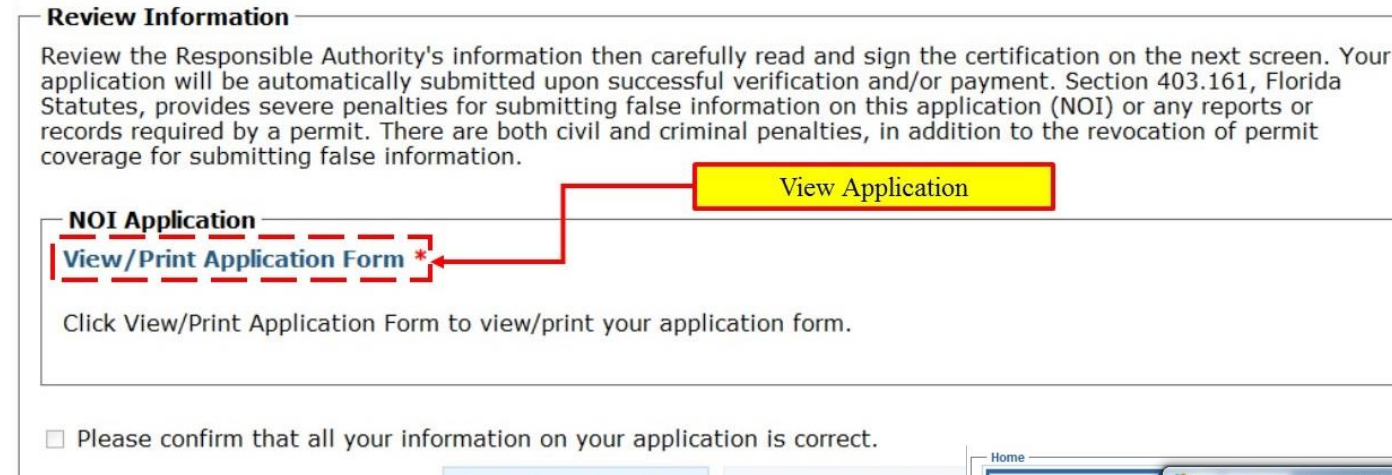

- A PDF version of your application will open in a new window.
- Review the application for completeness.
- When finished, return to the NOI Window.

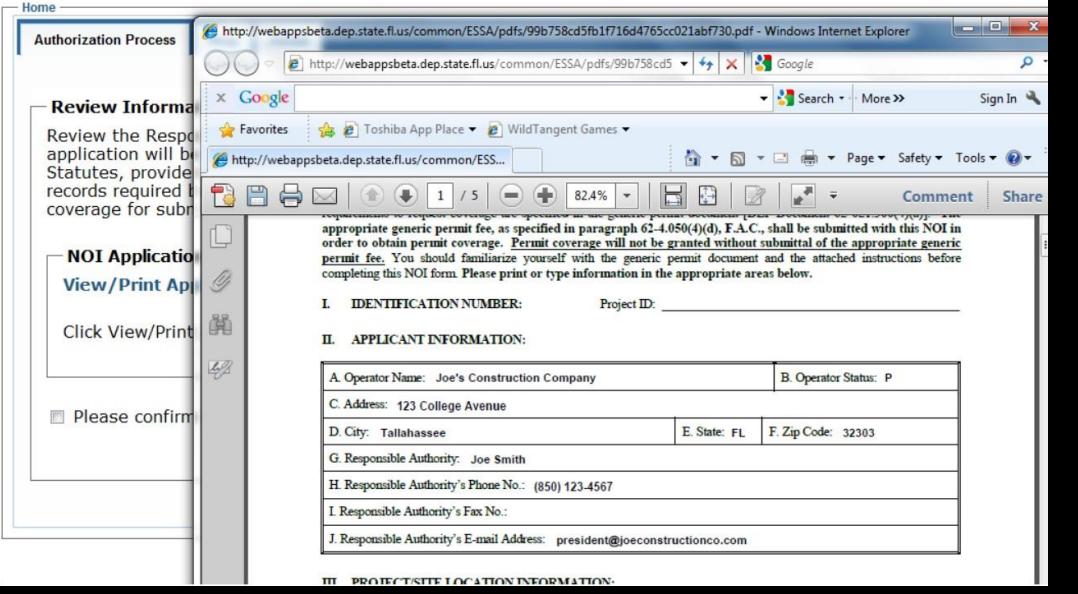

#### Review Application (Continued)

- Click the checkbox to confirm that all you information on your application is correct.
- Click on the Save and Go to Next Step link.

#### **Review Information**

Review the Responsible Authority's information then carefully read and sign the certification on the next screen. Your application will be automatically submitted upon successful verification and/or payment. Section 403.161, Florida Statutes, provides severe penalties for submitting false information on this application (NOI) or any reports or records required by a permit. There are both civil and criminal penalties, in addition to the revocation of permit coverage for submitting false information.

**NOI Application** 

**View/Print Application Form \*** 

Click View/Print Application Form to view/print your application form.

**Click Checkbox** 

Please confirm that all your information on your application is correct.

## Signature

#### • Click the Continue with PIN Signature link.

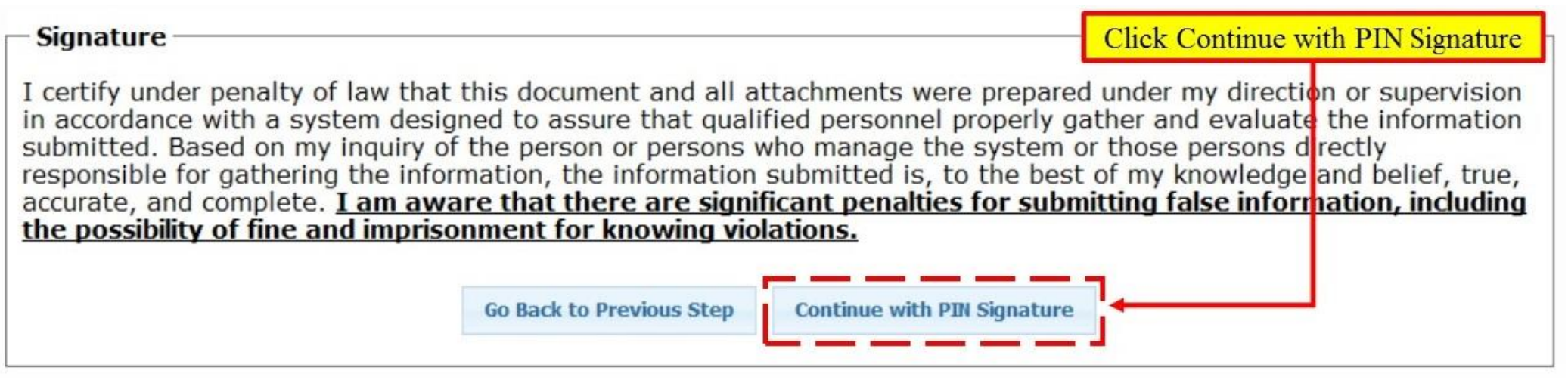

 $PIN^*$ 

- Enter the answer to one of your security questions.
- Enter your PIN to electronically sign your application.
- Click the Sign link

#### **Electronically Sign**

I understand that I shall be held as legally bound, obligated and responsible by the electronic signature created using this electronic signature device as by my handwritten signature. Additionally, I certify that I have not violated any terms in my Electronic Signature Agreement and that I have no reason to believe that the confidentiality of my electronic signature device and security question/answer pairs have been compromised now or at any time prior to this submission.

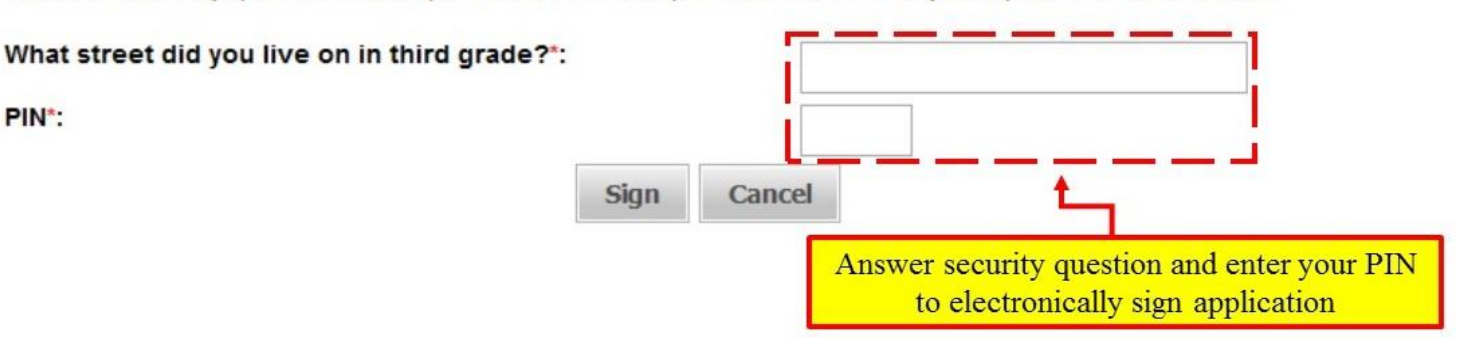

#### Payment of Fee

- After you sign, you will be prompted to continue to the Centralized payment System to make an online payment.
- You must pay online to successfully submit you NOI application.
- Click on Continue with payment link.

#### **Payment of Fees**

Your application processing fee is \$250.00. Successful online payment will automatically submit your application for processing. A payment receipt can be printed for your records upon submittal.

To proceed to the Florida Department of Environmental Protection's Centralized Payment System, click on "Continue to Pay Fee".

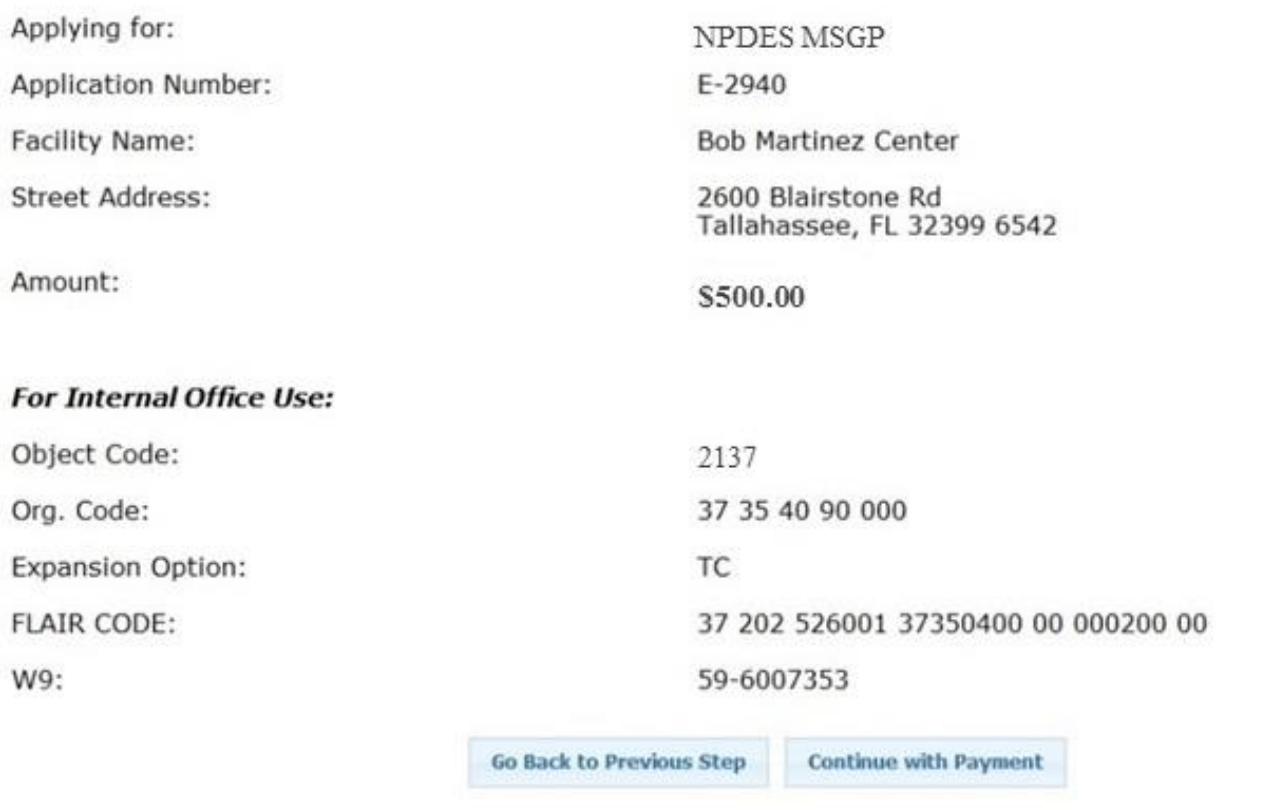

#### Payment Receipt

- After you submit your online payment, you will receive a receipt for your records
- Your NOI application has now been submitted.

Your payment has been processed, please print this receipt for your records. Click the Log Out link above to return to the FDEP Business Portal.

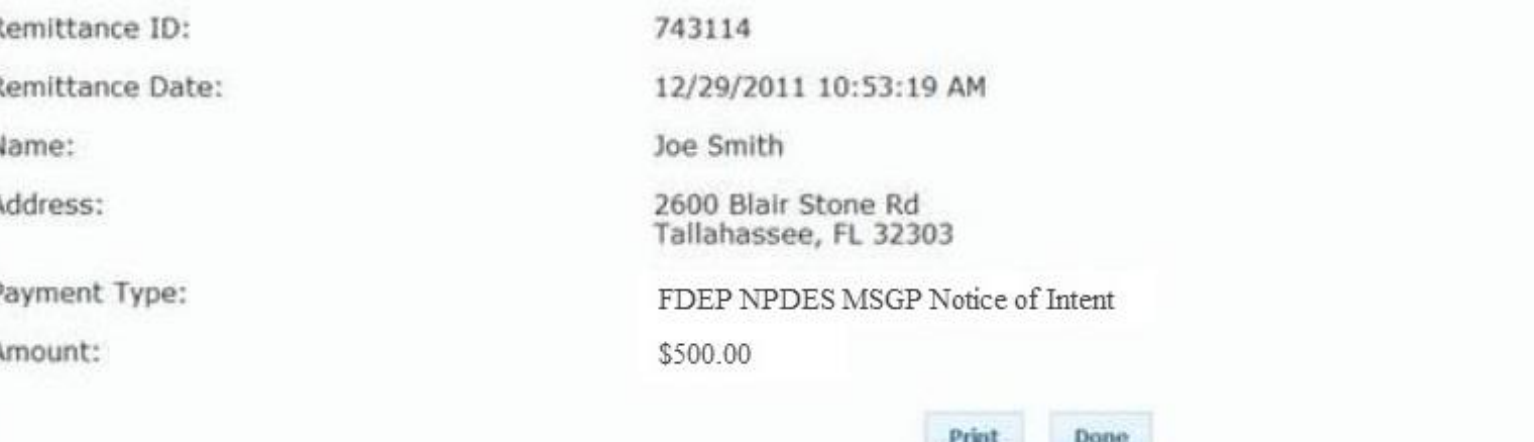

- A copy of the NOI application and an Acknowledgement Letter will be attached to an e-mail sent to the Responsible Authority (RA).
- E-mail information:
	- From: no-reply@dep.state.fl.us
	- Subject: CGP Notice of Intent Submission

#### Questions?

If you have any questions or comments, please contact the NPDES Stormwater [Notices Center at \(866\)336-6312 or e-mail us at npdes-](mailto:npdes-Stormwater@dep.state.fl.us)Stormwater@dep.state.fl.us